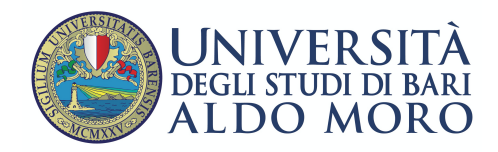

Centro Servizi Informatici

# **Configurazione email UniBa su client Microsoft Outlook**

Aprire il client Outlook e nella schermata Configurazione account Outlook selezionare "Si" e cliccare su "Avanti"

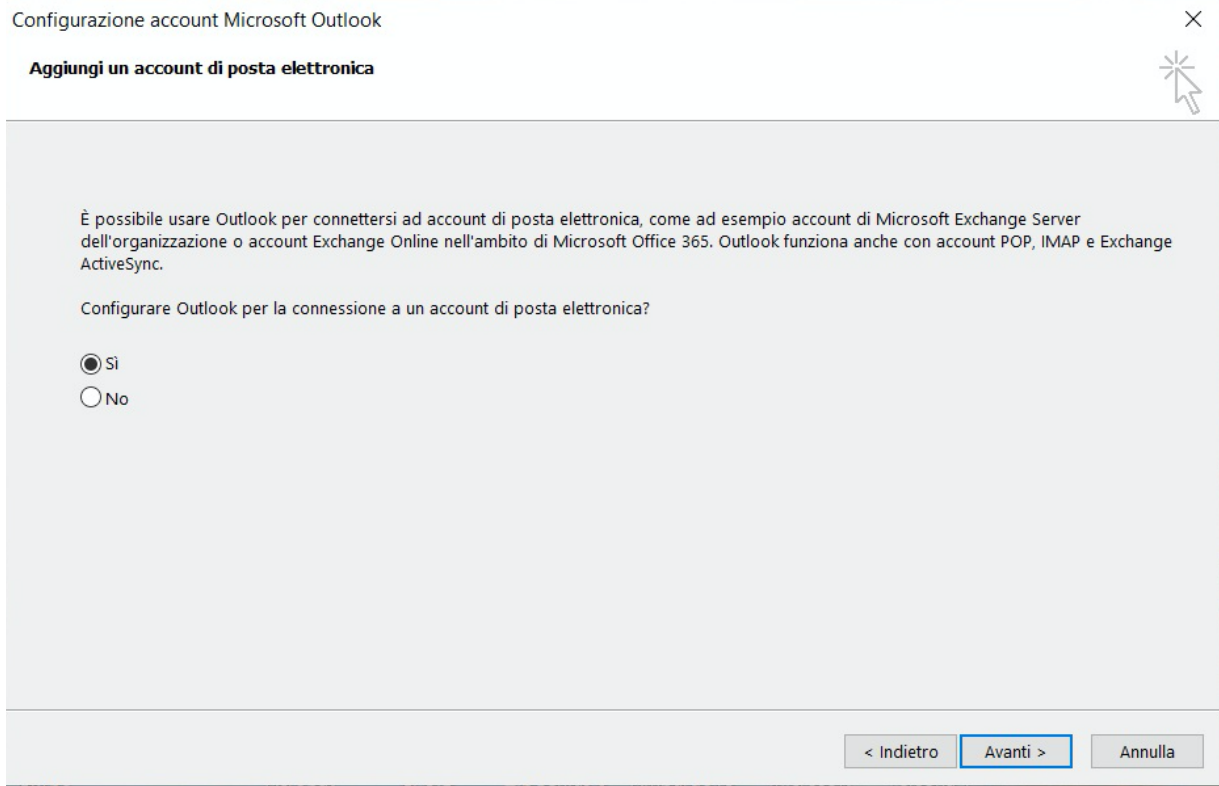

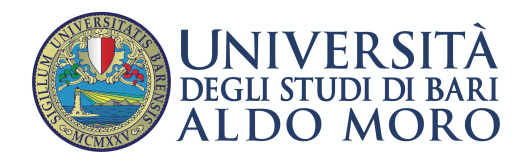

Centro Servizi informatici

### Nella schermata "Aggiungi account" selezionare:

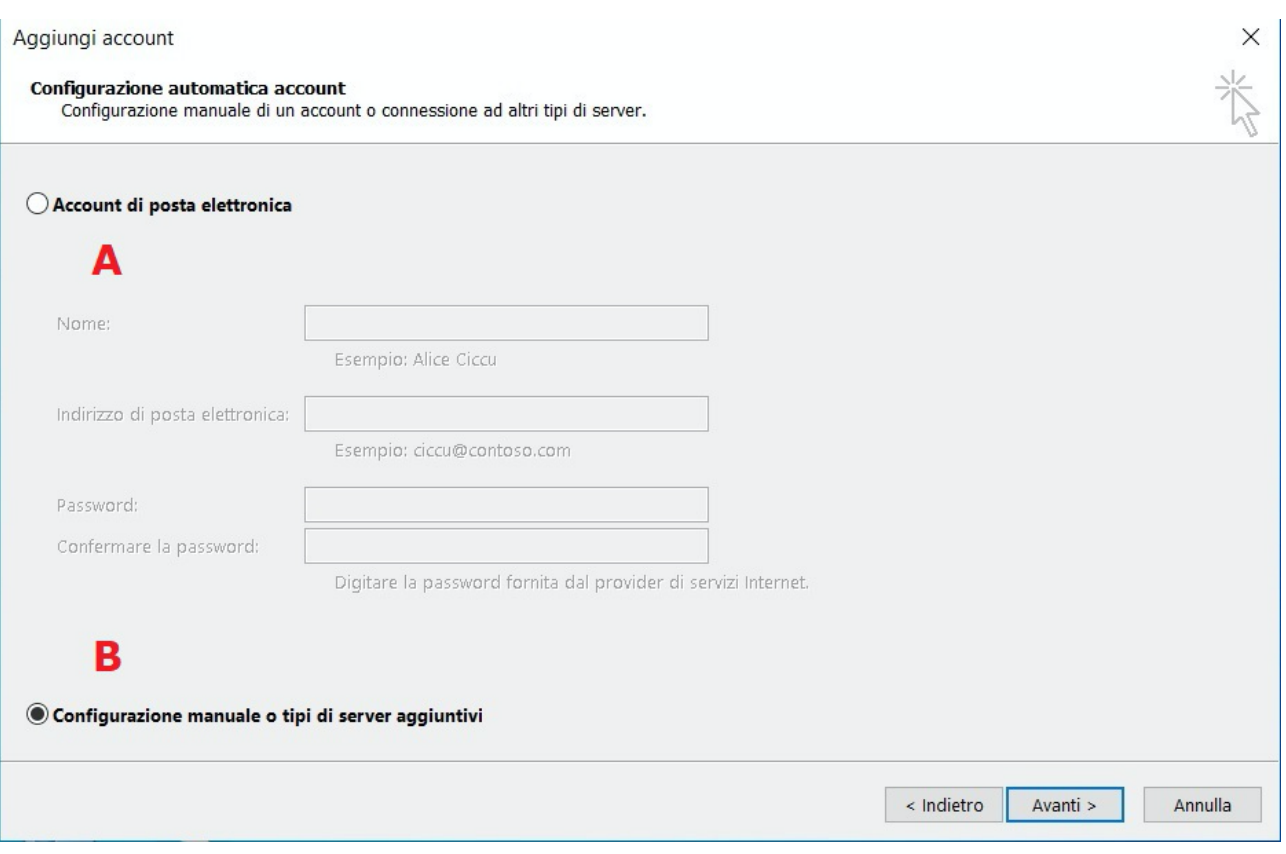

• "Account di posta elettronica" (A) - impostazione automatica della casella con protocollo **IMAP**.

Successivamente compilare i campi sottostanti e cliccare su "Avanti"

• "Configurazione manuale…" (B) – impostazione manuale della casella con protocollo **IMAP**  o in alternativa con protocollo **POP**.

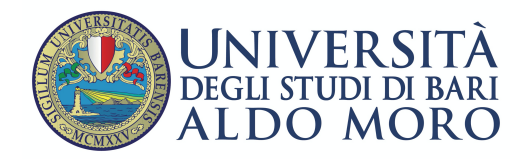

Nella successiva schermata "Aggiungi account" selezionare l'opzione "POP o IMAP" e cliccare su "Avanti"

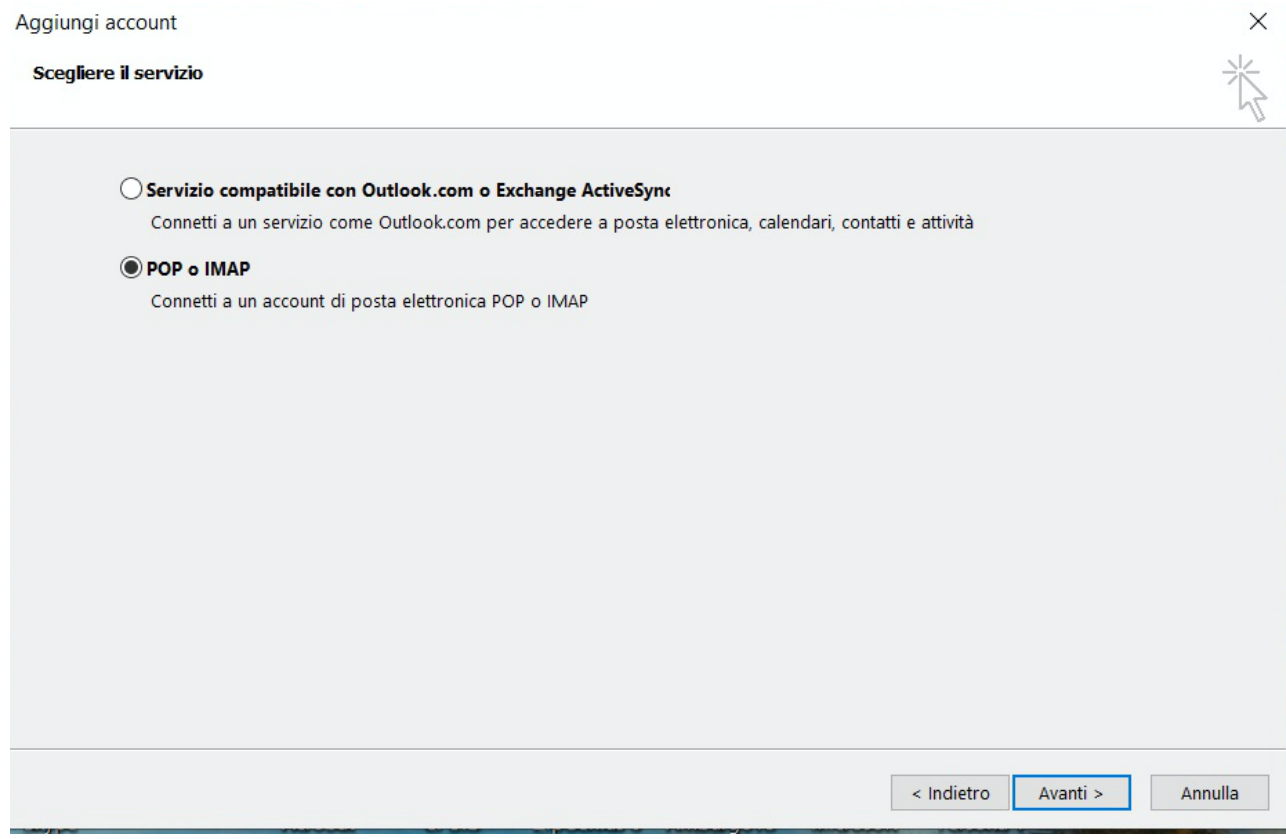

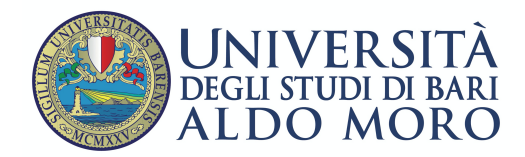

Successivamente procedere alla compilazione dei campi richiesti, come da esempio.

Scegliere il tipo POP o IMAP in "Tipo account", cliccare su "Altre impostazioni"

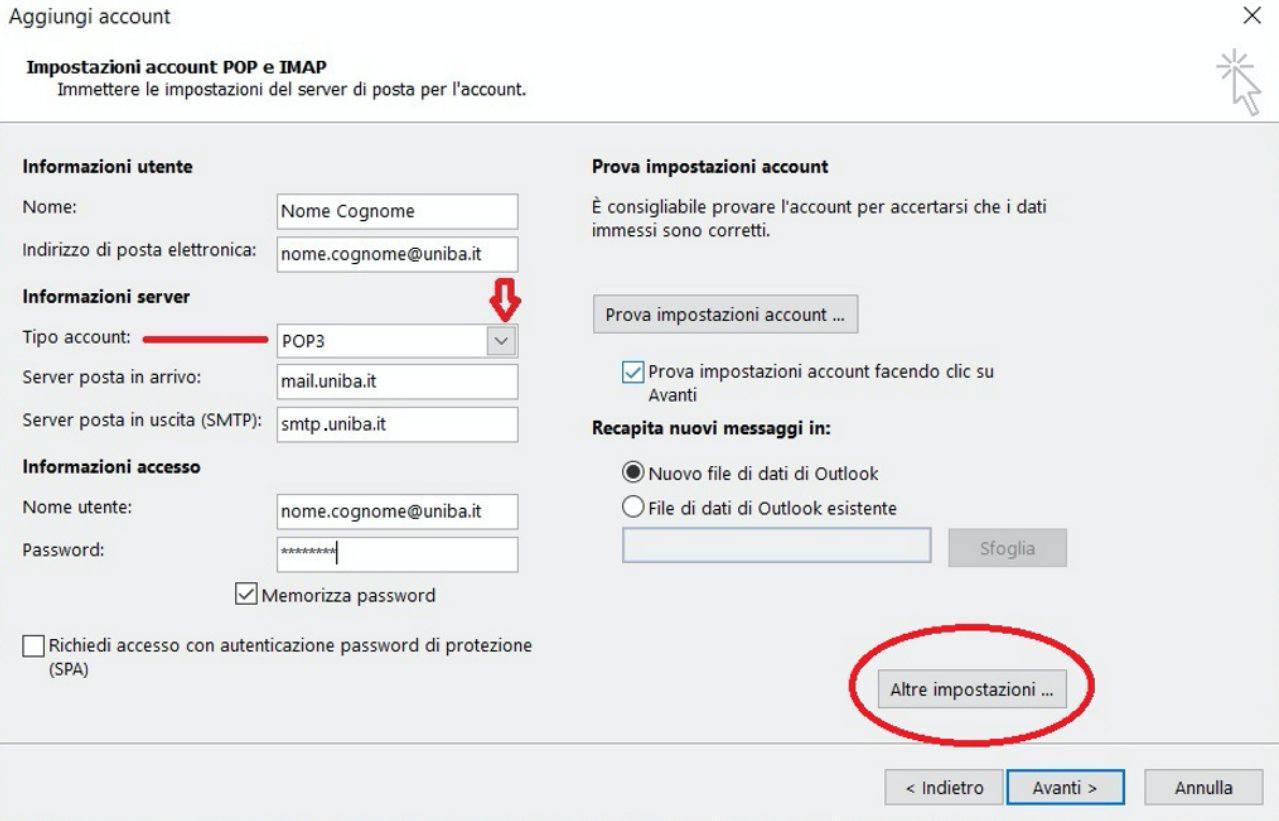

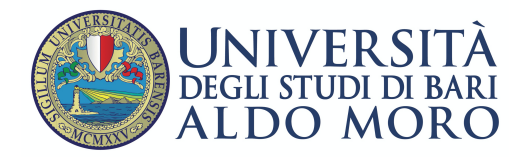

## Nella scheda "Generale" inserire le informazioni relative al proprio Ufficio, queste informazioni saranno visibili ai destinatari delle email

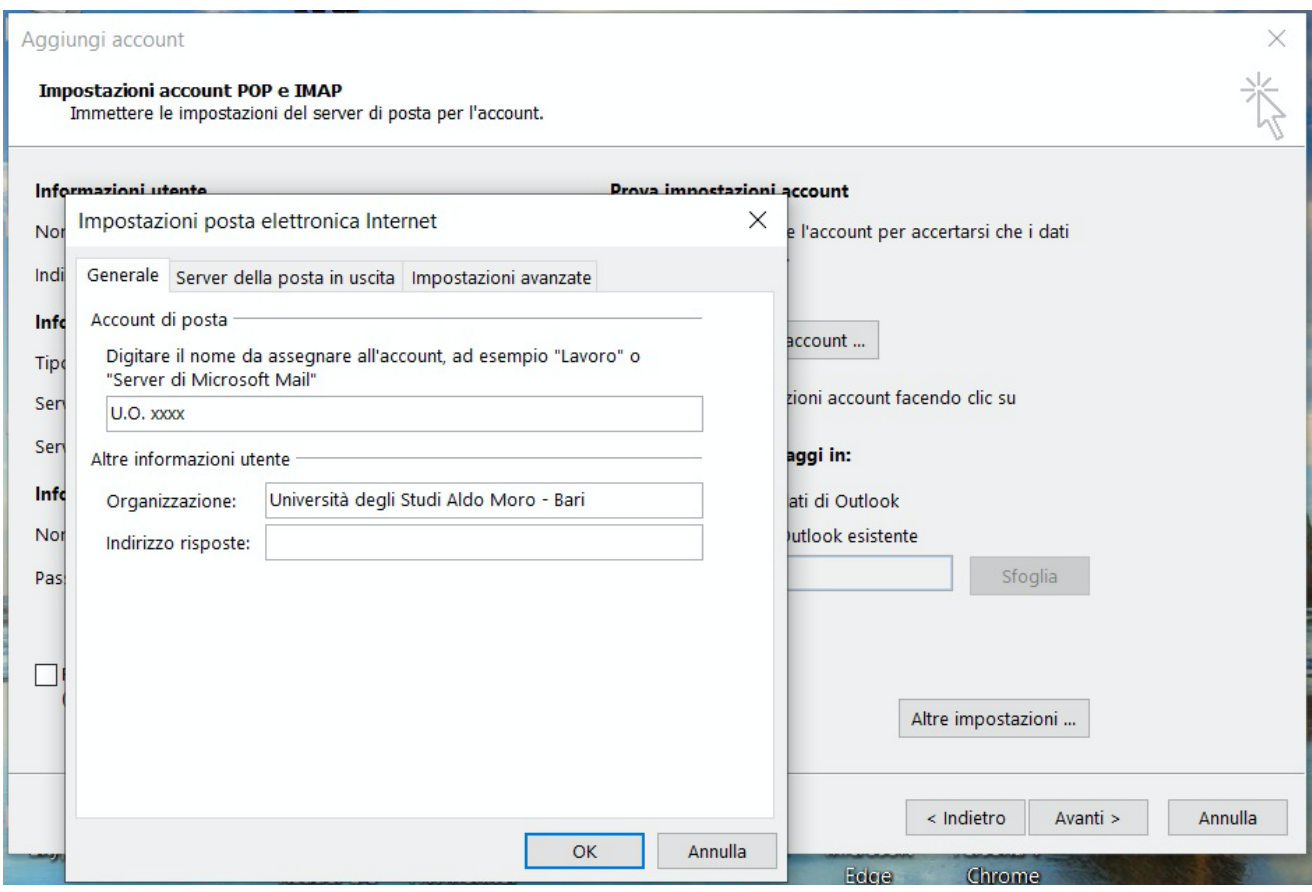

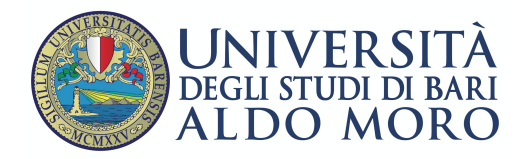

Centro Servizi informatici

Nella scheda "Server della posta in uscita" selezionare "Utilizza le stesse impostazioni del server…"

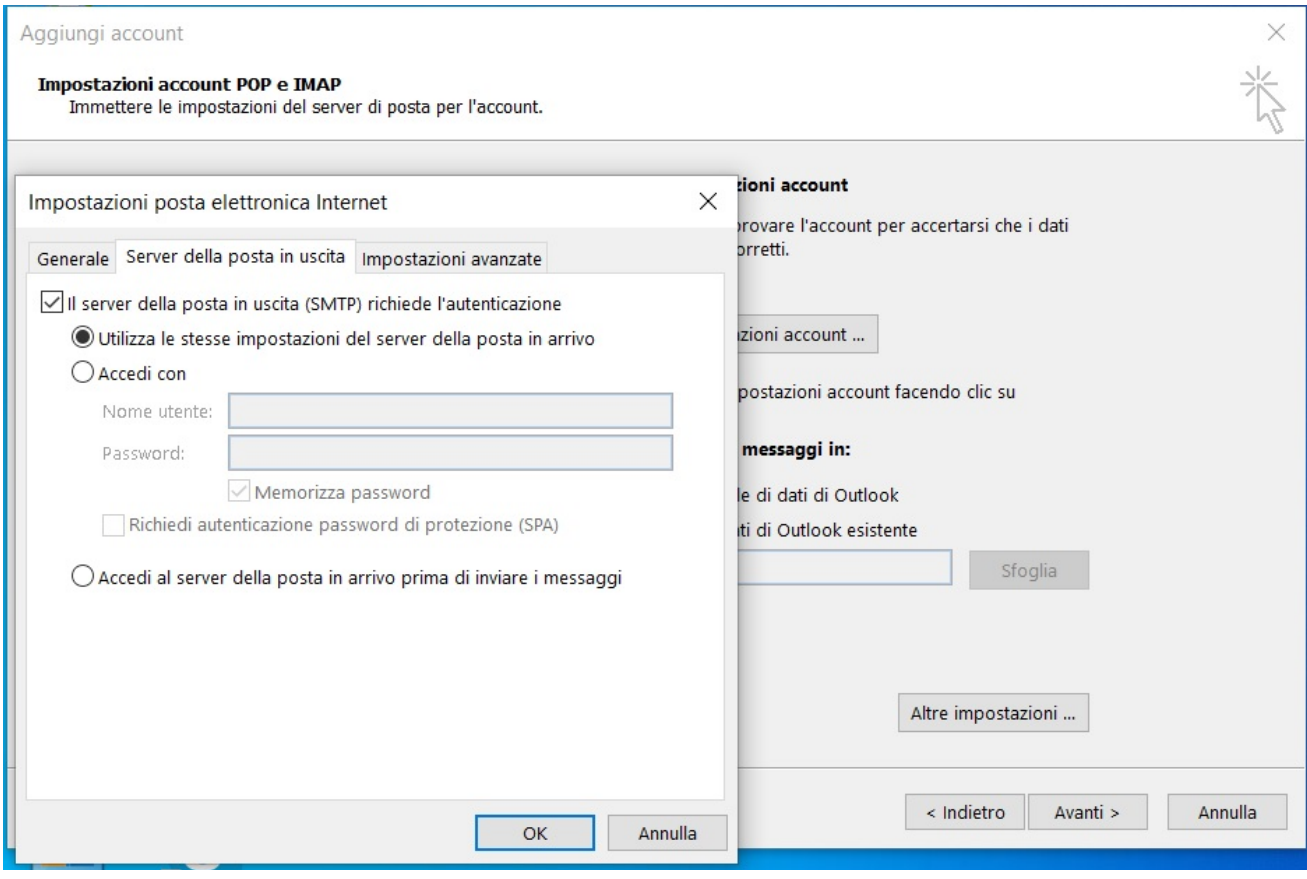

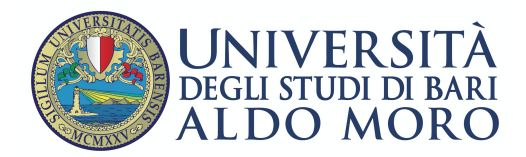

#### Nella scheda "Impostazioni avanzate" selezionare i seguenti parametri:

- Server posta in arrivo (POP3) porta: 995
- Spuntare l'opzione "il server richiede una connessione…"
- Server posta in uscita (SMTP) porta : 587
- Utilizzare il tipo di connessione… "TLS"
- Lasciare una copia dei messaggio sul server
- Rimuovi dal server dopo 14 giorni

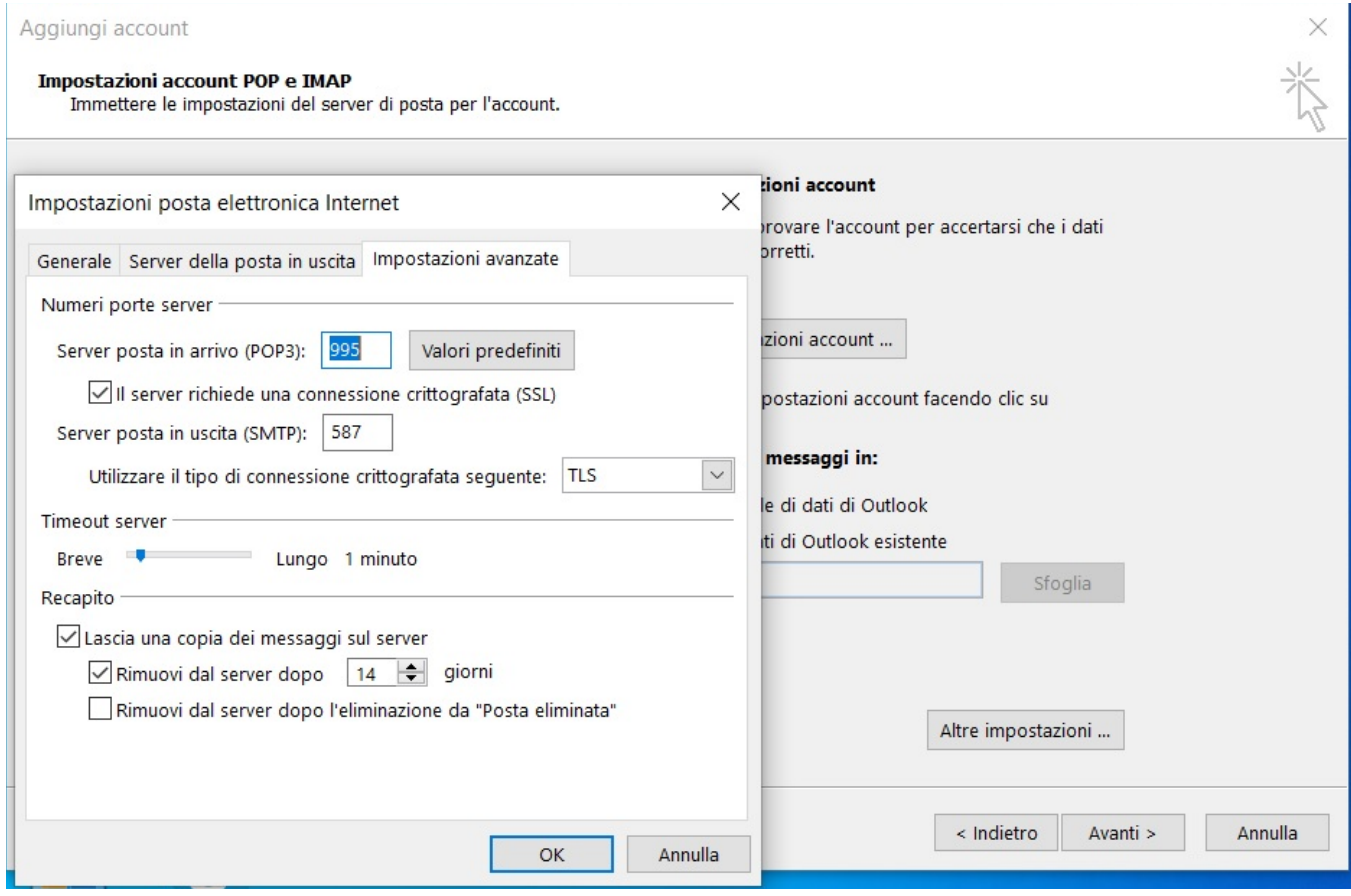

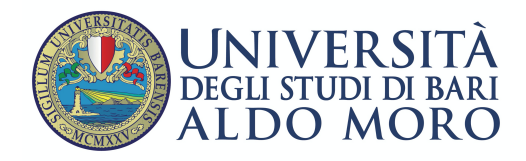

## Al terminata della configurazione è possibile testare la corretta configurazione dell'email come da esempio successivo

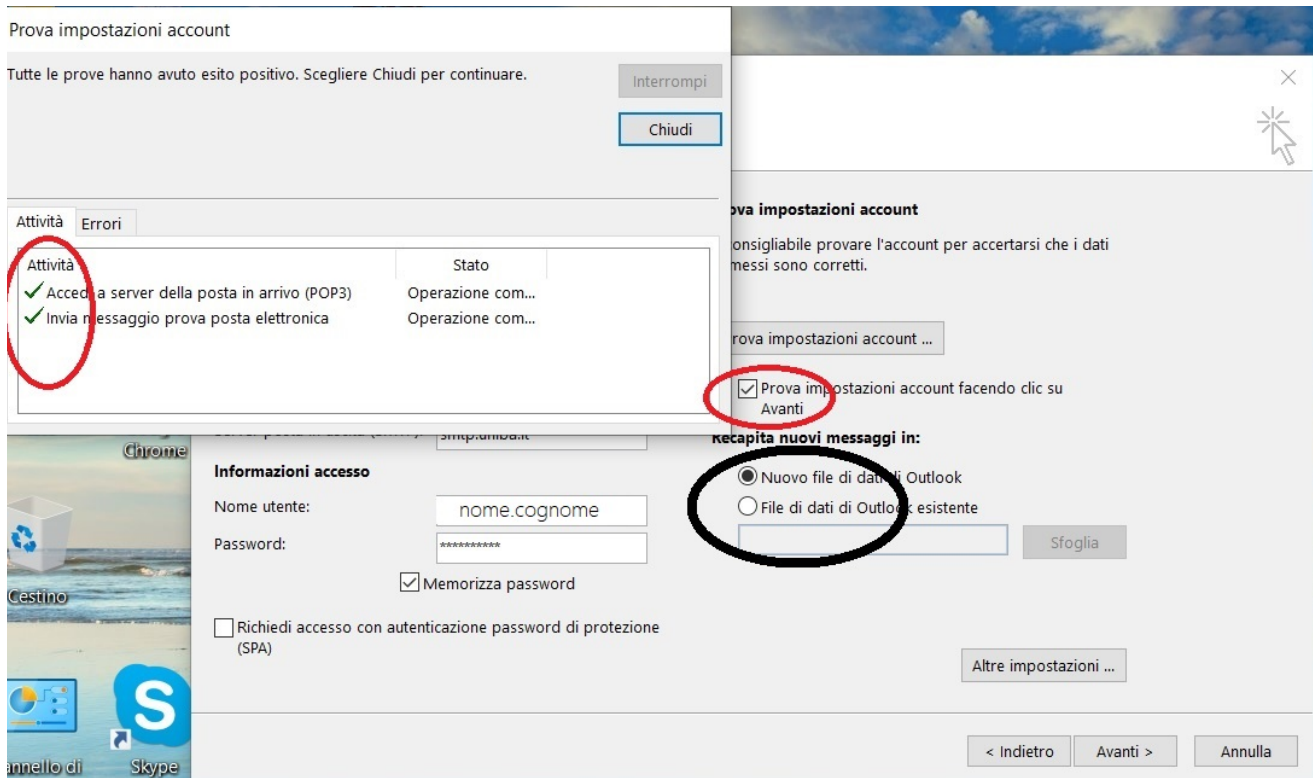

Per effettuare il test selezionare la checkbox "Prova impostazioni account" o cliccare sul pulsante 'Prova impostazioni account'

Al termine del test cliccare su "Chiudi" e quindi su "Fine"